## ■原級留置者の処理について(進級編集を使用した場合)

在校生の進級確定後、【利用者】で原級留置者の出席番号の編集を行います。 【年度更新確定処理】を行った後に、以下の処理を行ってください。

①【利用者管理】-【利用者】を選択します。

②原級留置者を選択し、出席番号の編集を行います。編集後、[登録]ボタンを押してください。

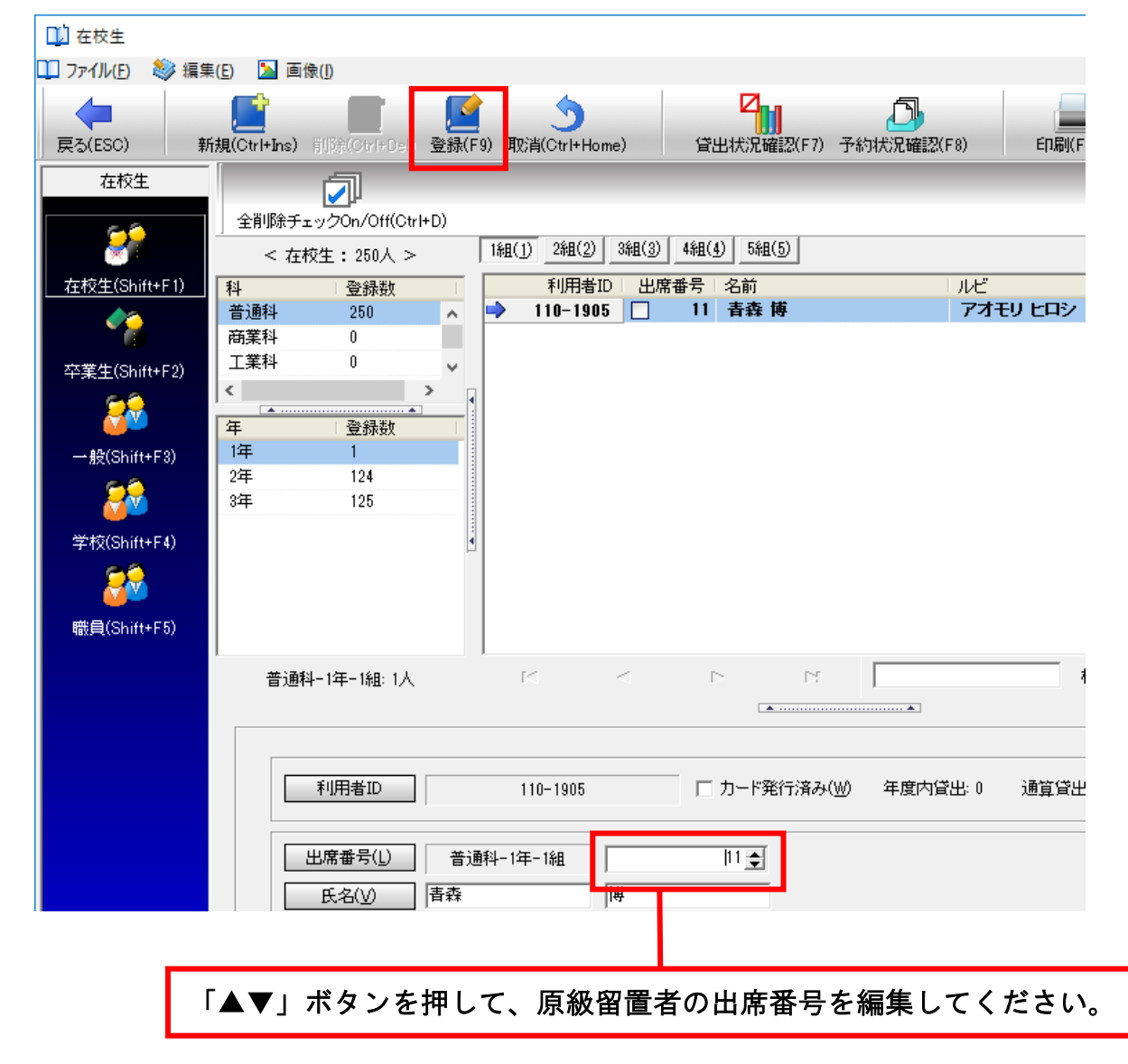

## ※原級留置者の処理後、新入生の登録を行います。

新入生のデータは、原級留置者を除いて作成を行ってください。